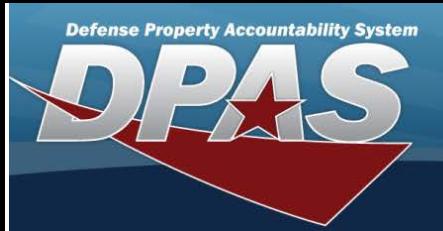

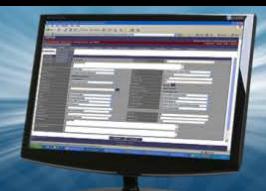

# **Platform**

### **Overview**

The Force Systems Management module Platform process provides the ability to view, create, or update the platform information. The Platform is at the Force level, which means each of the Force Elements see the same platforms.

### **Navigation**

MASTER DATA MGMT > Platform > Platform page

### **Procedures**

### **Search for a Platform**

One or more of the Search Criteria fields can be entered to isolate the results. By default, all results are displayed. Selecting

O Reset *at any point of this procedure returns all fields to the default "All" setting.* 

1. In the Search Criteria box, narrow the results by entering one or more of the following optional fields:

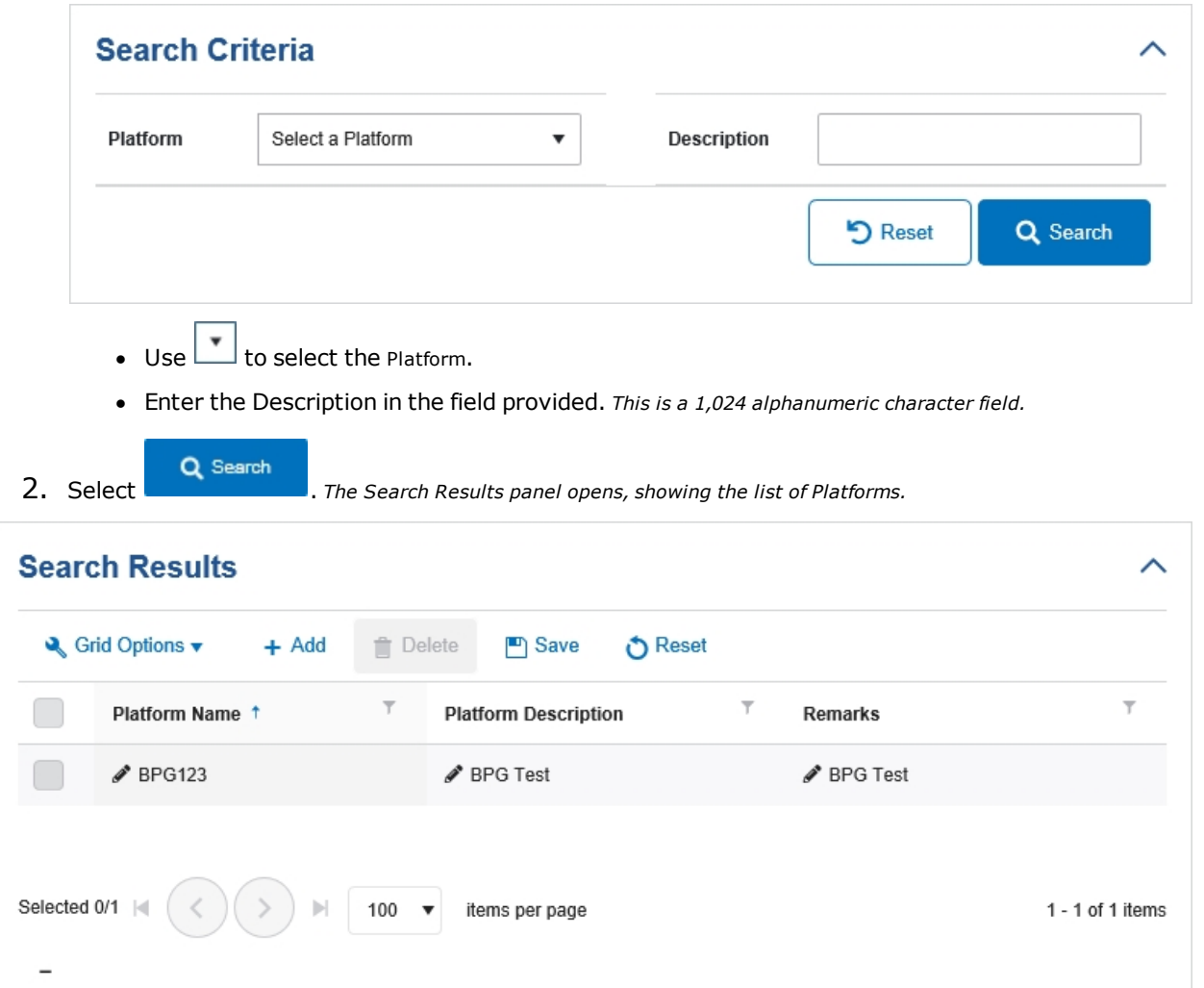

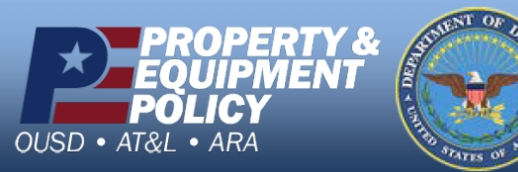

**DPAS Call Center<br>1-844-843-3727** 

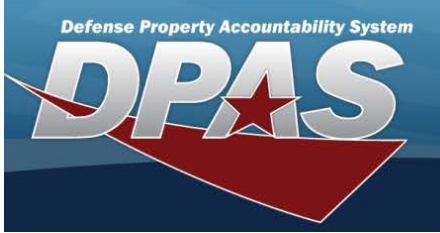

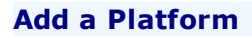

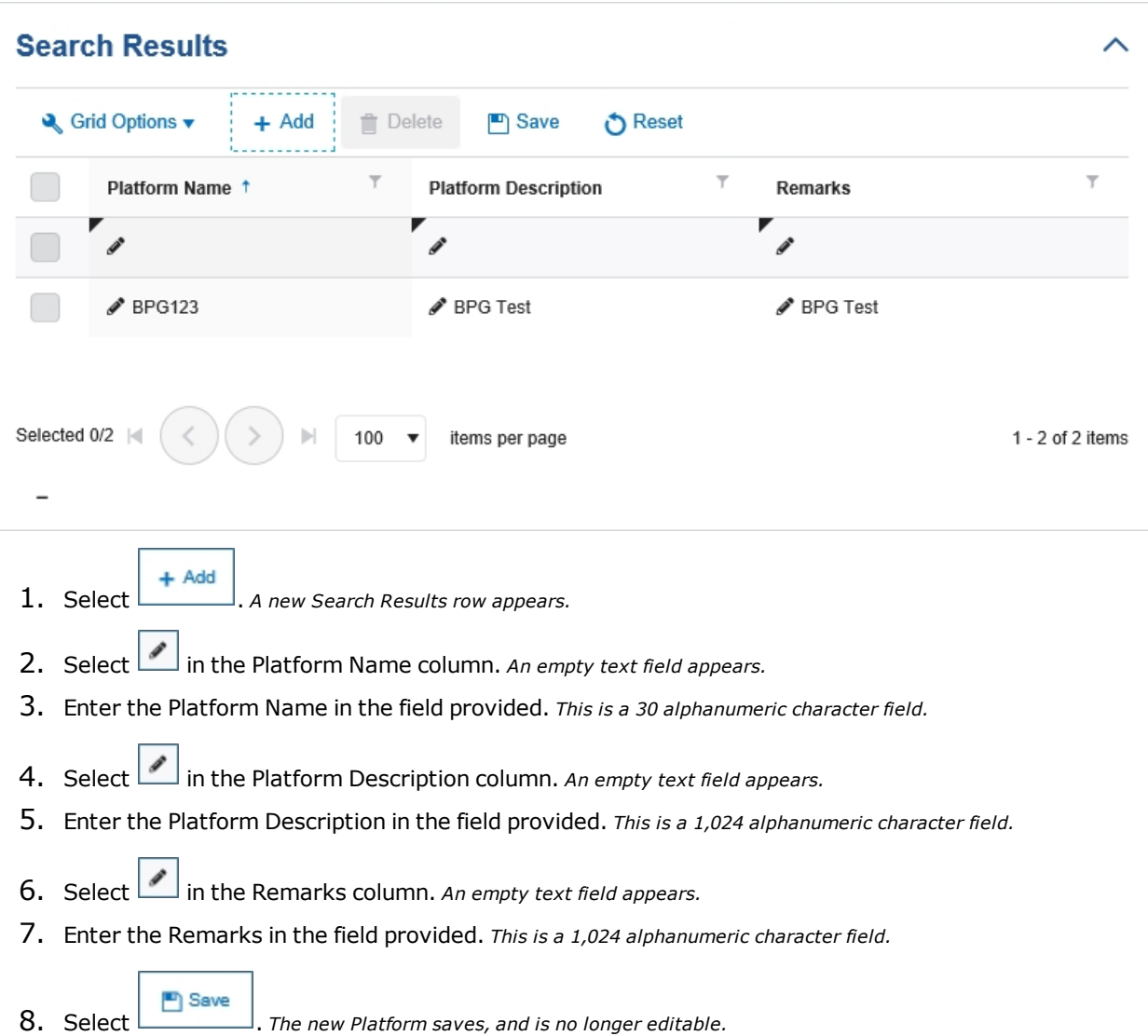

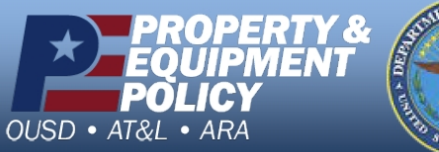

**DPAS Call Center**<br>1-844-843-3727

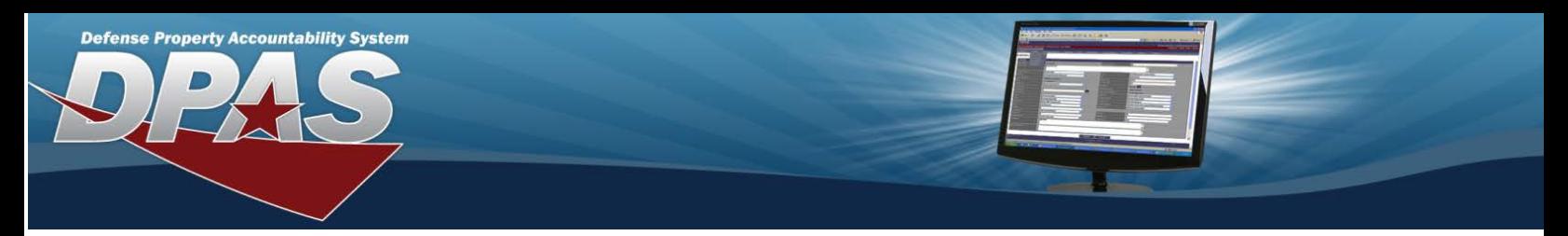

## **Update a Platform**

1. Select in front of the desired platform. The row is highlighted, and *appears.* 

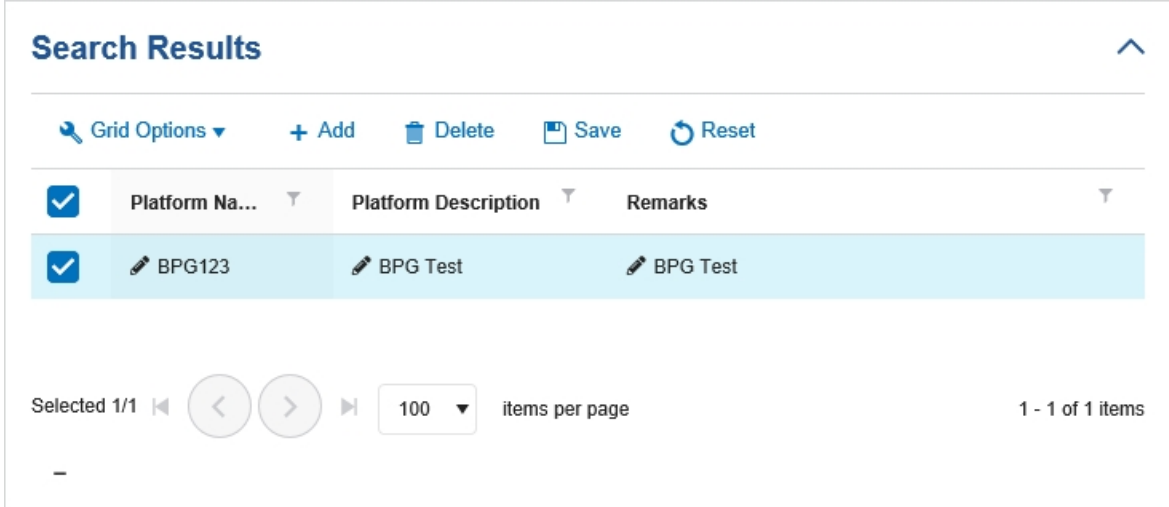

- 2. Select in the Platform Name column. *The Platform Name appears in an editable text field.*
- 3. Update the Platform Name, entering the revised name in the field provided. *This is <sup>a</sup> <sup>30</sup> alphanumeric character field.*
- 4. Select in the Platform Description column. *The Platform Description appears in an editable text field.*
- 5. Update the Platform Description, entering the revised information in the field provided. *This is <sup>a</sup> 1,024 alphanumeric character field.*
- 6. Select in the Remarks column. *The Remarks appears in an editable text field.*
- 7. Update the Remarks, entering the revised information in the field provided. *This is <sup>a</sup> 1,024 alphanumeric character field.*
- 

8. Select **. P** Save . *The revised Platform saves, and is no longer editable.* 

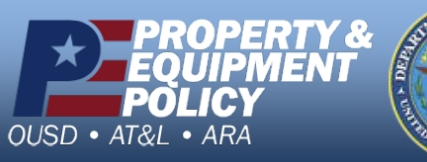

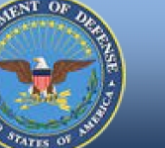

**DPAS Call Center**<br>1-844-843-3727

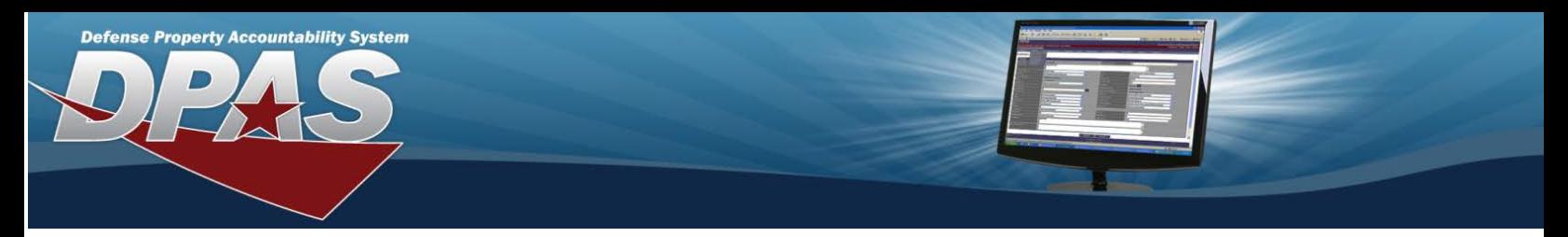

# **Delete a Platform**

1. Select **in front of the desired platform.** The row is highlighted, and **v** appears.

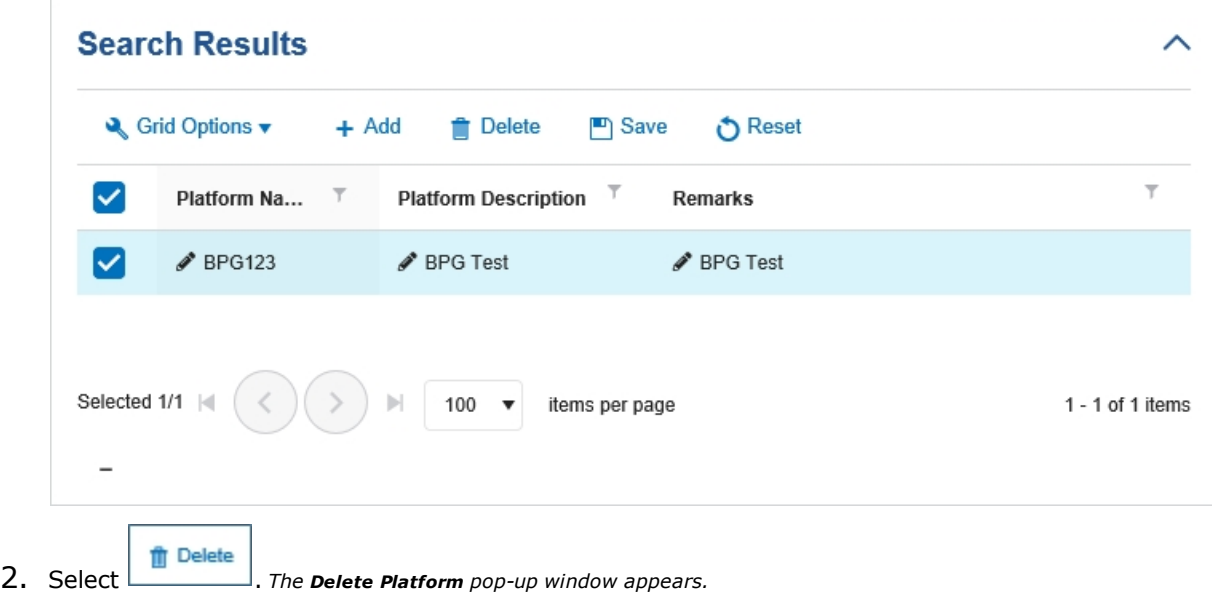

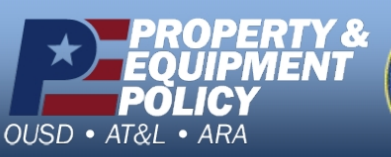

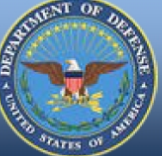

**DPAS Call Center**<br>1-844-843-3727

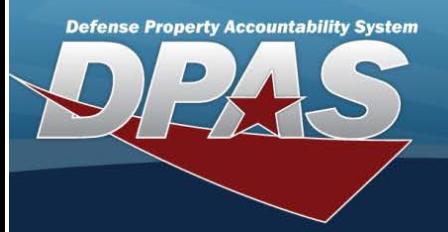

# <span id="page-4-0"></span>**Delete a Platform**

### **Overview**

The Platform Delete process allows removal of a Platform from the Force Element.

### **Navigation**

MASTER DATA MGMT > Platform > (desired record) >  $\boxed{\text{# Delete}}$  > Delete a Platform pop-up window

### **Procedures**

### **Delete a Platform**

*Selecting at any point of this procedure removes all revisions and closes the page. Selecting retains the information and returns to the previous page. Bold numbered steps are required.*

1. Select in front of the desired platform. The row is highlighted, and  $\vee$  appears.

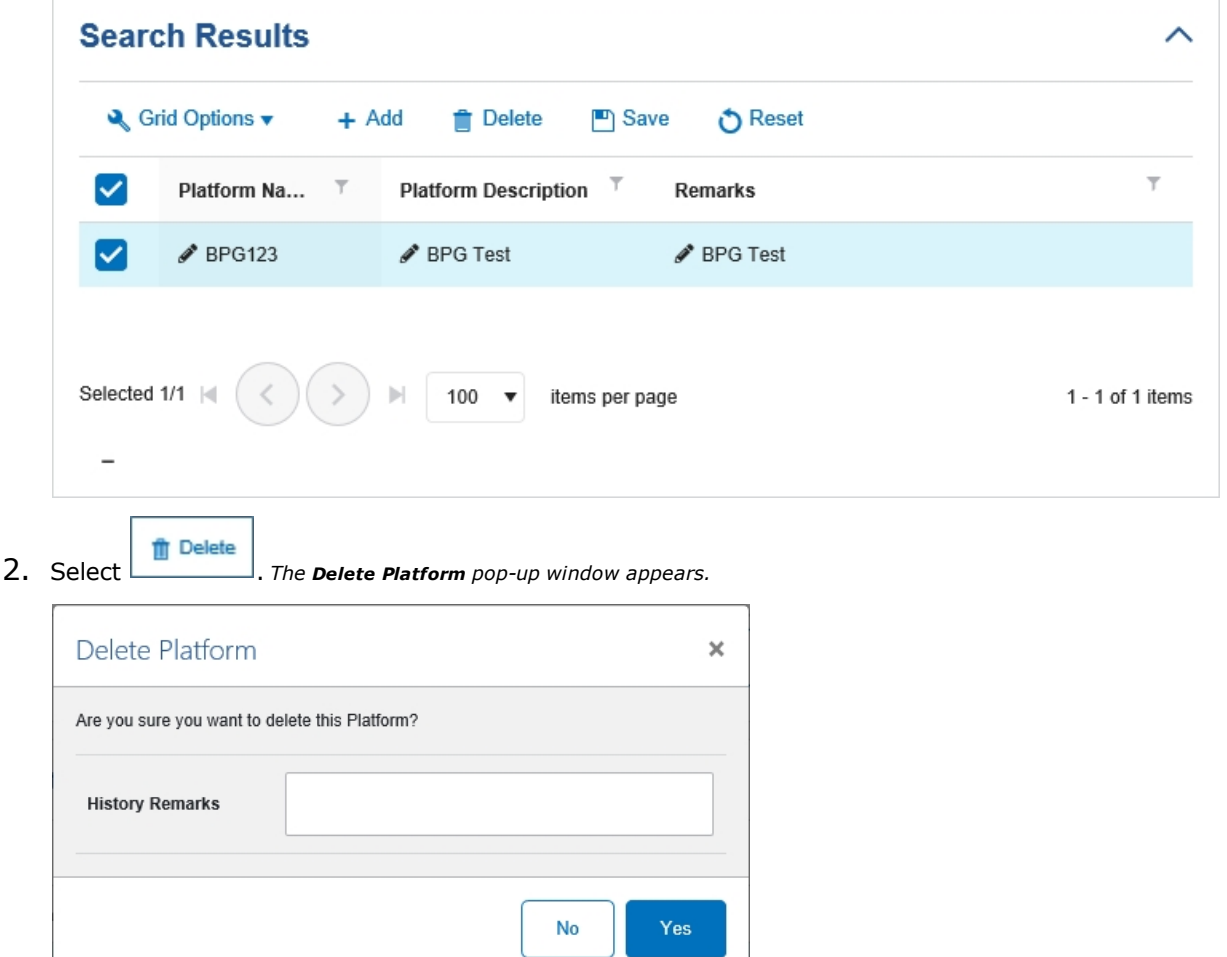

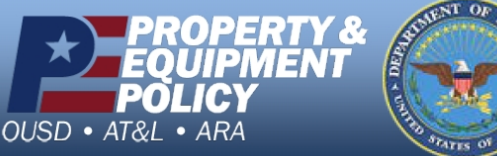

**DPAS Call Center**<br>1-844-843-3727

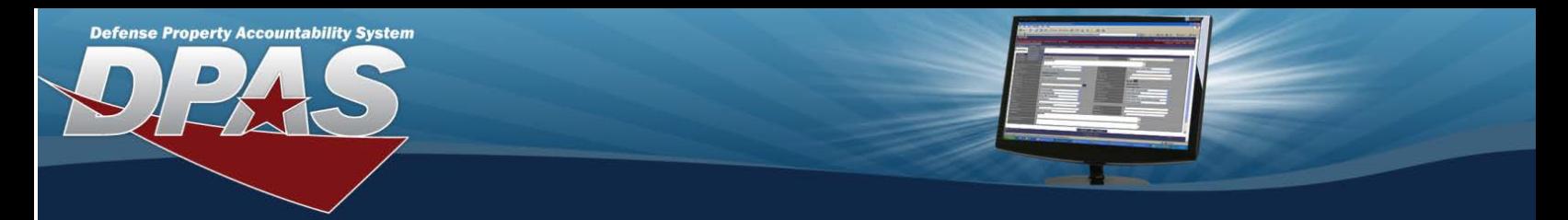

3. Enter the History Remarks in the field provided. *This is <sup>a</sup> 1,024 alphanumeric character field.*

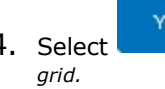

4. Select . *The Delete Platform pop-up window closes, and the Platform is removed from the Search Results*

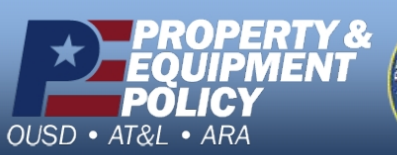

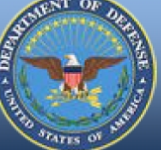

**DPAS Call Center**<br>1-844-843-3727